<span id="page-0-0"></span>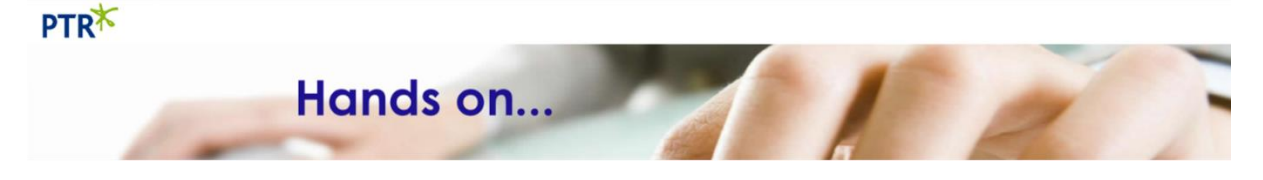

# **Excel Conditional Formatting**

- **[Highlight cells greater than a given value](#page-0-0)**
- **[Highlight the cell with the greatest value](#page-1-0)**
- **Display a data [bar in a value cell](#page-1-0)**
- **[Highlight cells with colour scales based on their values](#page-1-0)**
- **[Add an indicator icon to a value cell](#page-2-0)**
- **[Custom rules](#page-4-0)**

## **Highlight Cells Rules**

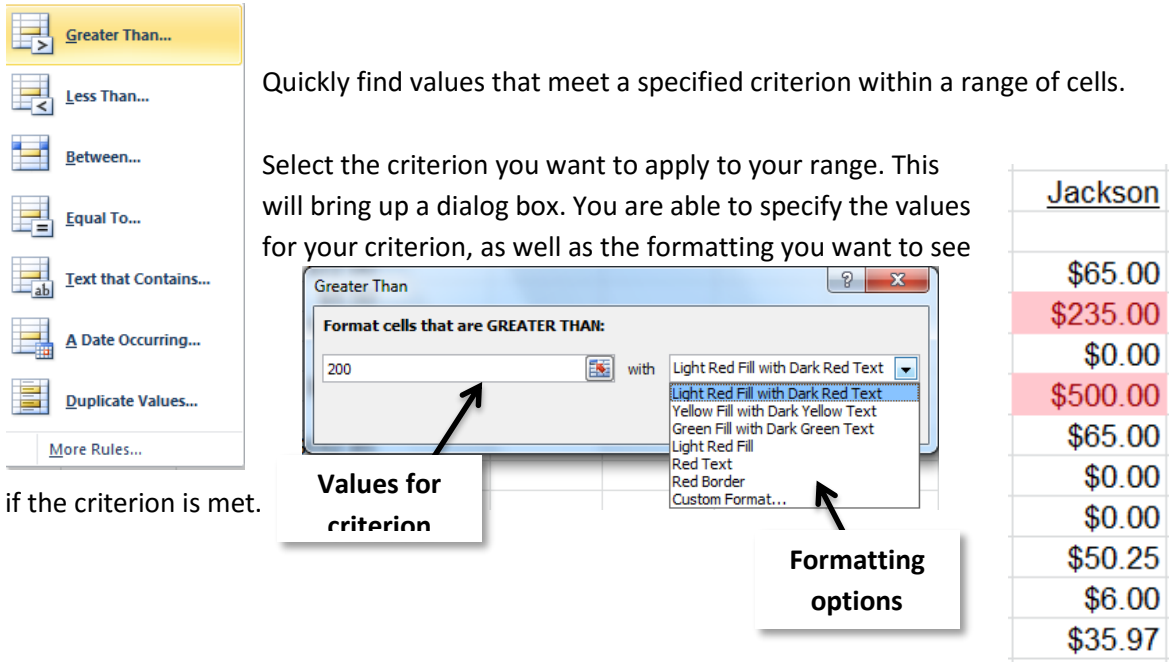

# <span id="page-1-0"></span>**Top/Bottom Rules**

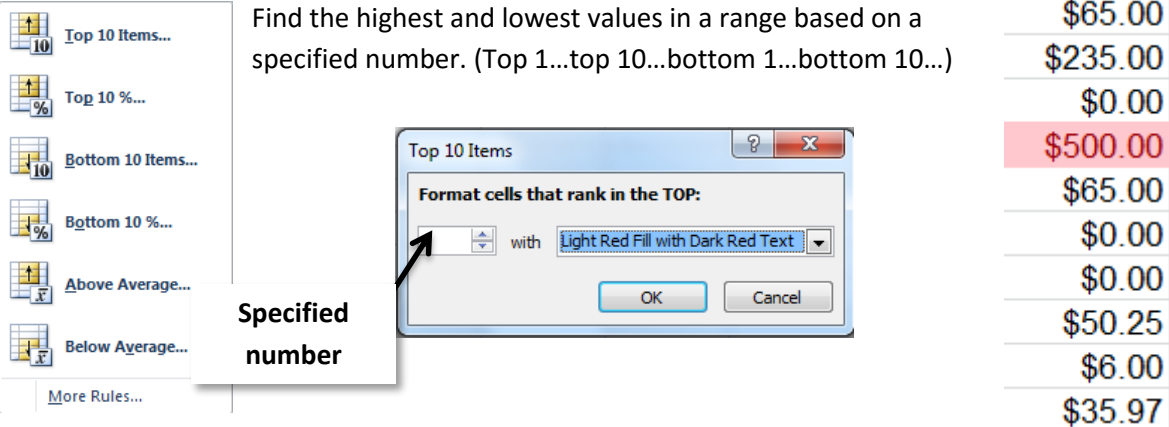

## **Data Bars**

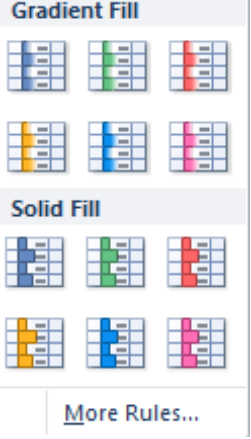

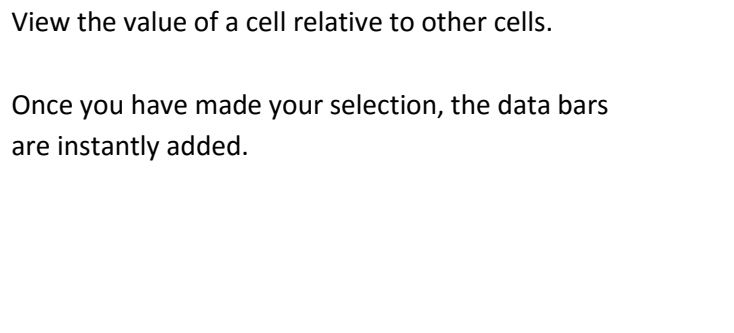

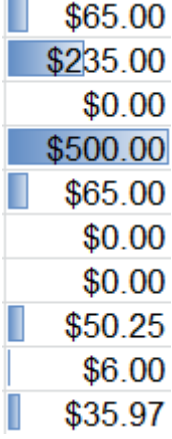

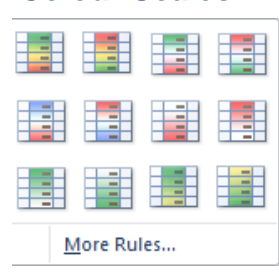

**Colour Scales**

Visually represent data distribution and variation.

Once you have made your selection, the colour scales are instantly added. Colour scales look better with sorted data.

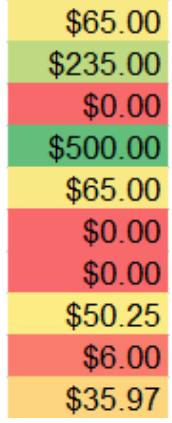

## <span id="page-2-0"></span>**Icon Sets**

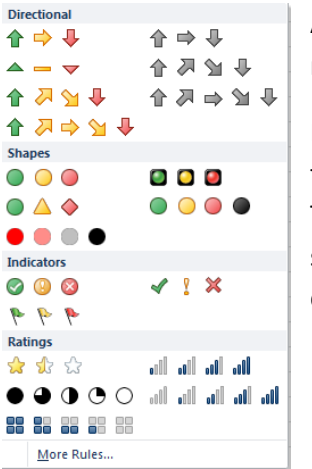

Annotate and classify data into 3 or 5 categories, represented by an icon.

By default, the Icons are set up so the top 30% is green, the middle 30% is yellow and the bottom 30% is red. To be more specific about criteria you want you need to select **More Rules**. (Located at the bottom of every conditional formatting drop down.)

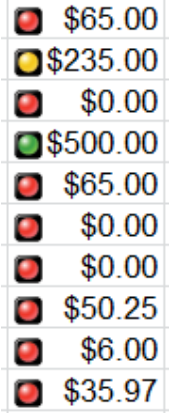

E

New Rule...

## **New Rule**

Located at the bottom of the Conditional Formatting drop down, New Rule allows you to control all the criteria of your formatting.

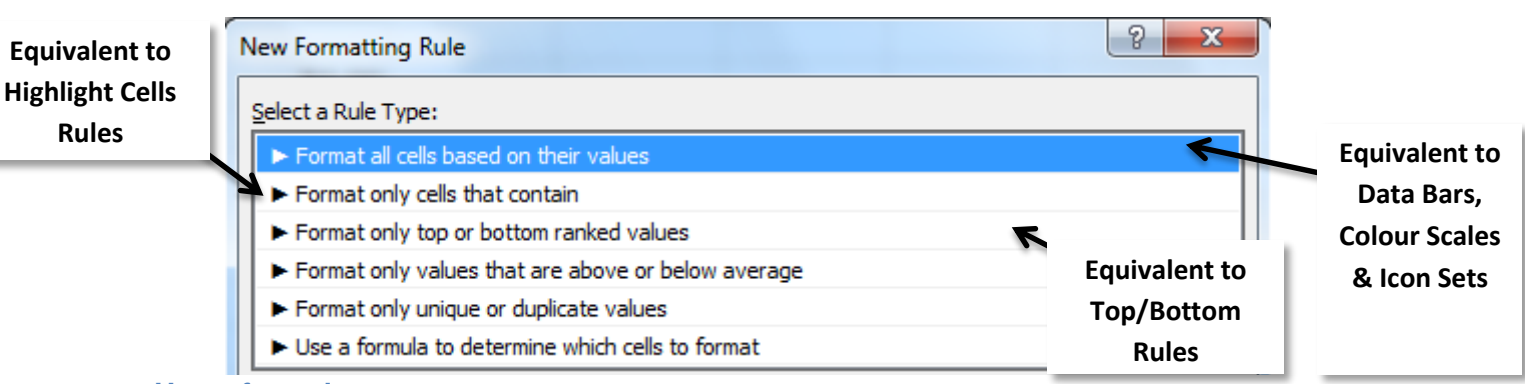

#### **Use a formula to**

## **determine which cells to format**

You can format a cell or range of cells on another cell or range of cells by selecting **Use a formula to determine which cells to format**.

The below example, will format the range A5:A14 gold, if the range B5:B14 is greater than or equal to £200. It works based on relative referencing. (By default \$ will be added to your formula, you must remove the absolute references if you are basing your criteria on a range.)

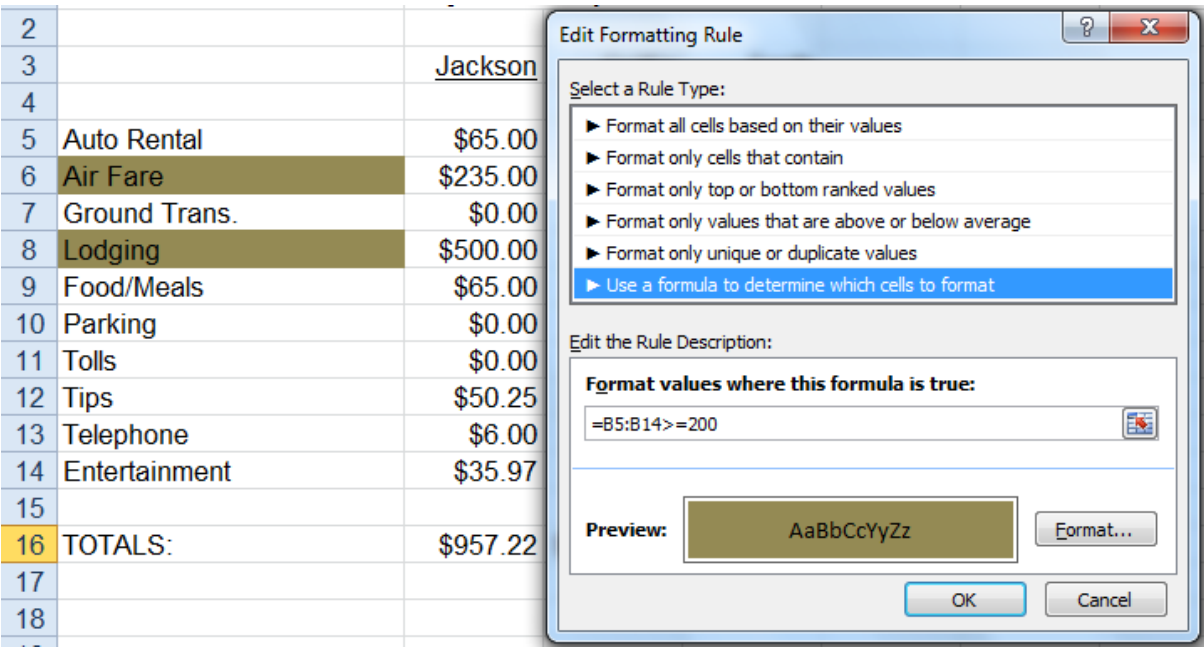

#### <span id="page-4-0"></span>**Manage Rules**

To view, edit or delete the Conditional Formatting you have applied, select **Conditional Formatting,**  and at the bottom of the drop down select **Manage Rules**.

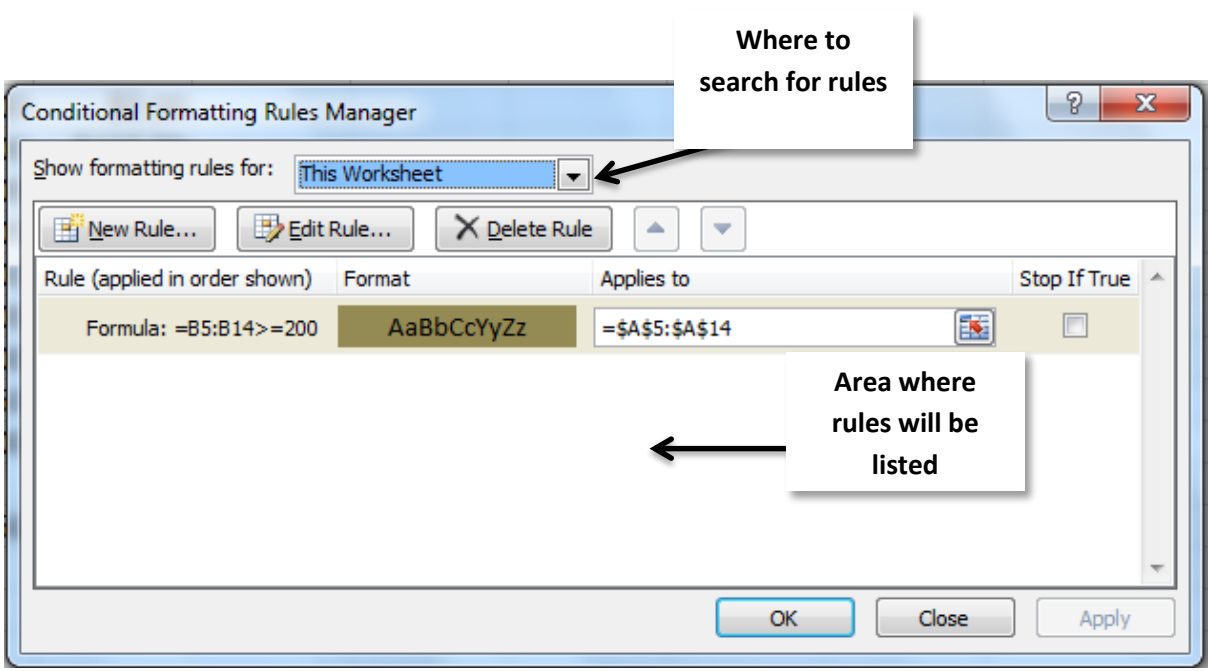